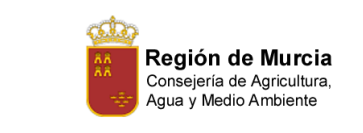

# Instalación de RedHat GNU/Linux Advanced Server 2.1

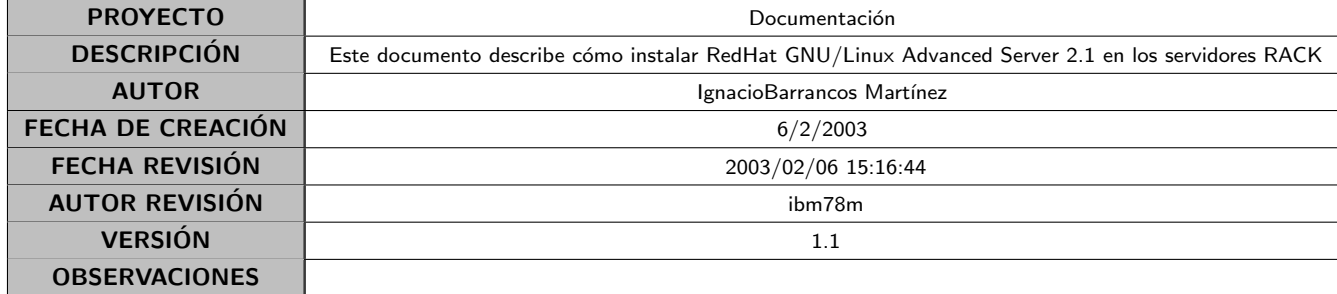

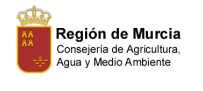

### $\operatorname{\acute{E}ndice}$

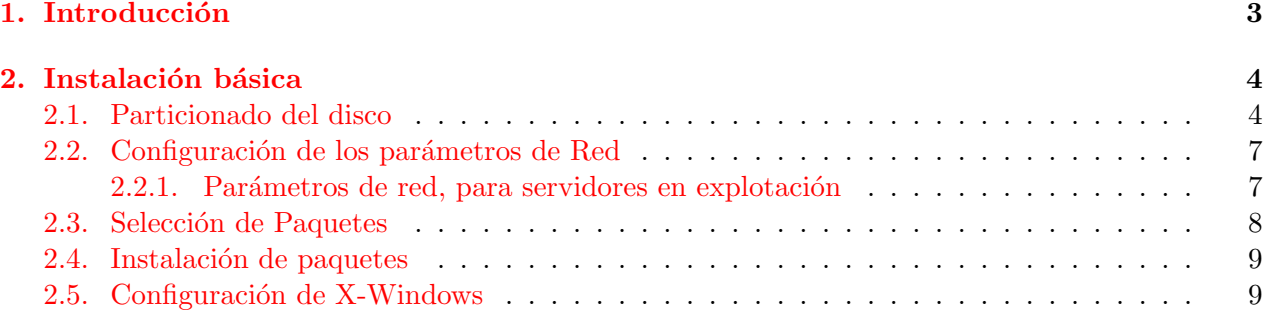

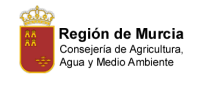

#### <span id="page-2-0"></span>1. Introducción

RedHat GNU/Linux Advanced Server 2.1, se compró a finales del Verano de 2002. La razón de esta compra fue porque esta plataforma está certificada por Oracle para la versión 9.0. Se puede encontrar más información en http://metalink.oracle.com (http://metalink.oracle.com).

En el presente documento se describe c´omo instalar el sistema operativo. Se ha probado con éxito sobre el servidor Andrómeda el día 6 de Febrero de 2003. La intención de la instalación de este servidor era la de configurar la plataforma por defecto que sustituirá al actual servidor de Desarrollo: Algol.

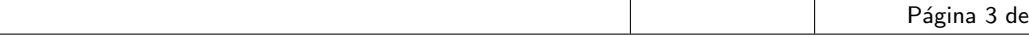

**[9](#page-8-1)** 

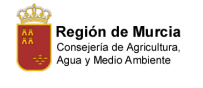

#### <span id="page-3-0"></span>2. Instalación básica

Para instalar RedHat Advanced Server 2.1, deberemos poseer los dos primeros CDs de la distribución. Ambos continen los paquetes binarios de los programas y el autorun que lanzará la instalación. Por tanto, se meterá el primer CD en el lector del servidor elegido y se reiniciará para que arranque desde CDROM.

Una vez la máquina haya arrancado nos mostrará una pantalla de texto en color, en la que se solicita el tipo de arranque que se desea realizar: Como se pretende realizar una nueva instalación, se pulsará sobre la tecla Enter, y empezará la descompresión del Kernel en memoria. Tras unos segundos, aparecerá la pantalla de selección del idioma: Se seleccionará Spanish y se pulsará sobre el botón de "Next>".

El instaler pedirá que se indique la configuración del teclado: Se dejarán todas las opciones por defecto, y se pulsará sobre el botón de "siguiente>".

En la siguiente pantalla, se solicitará que se especifique el tipo de ratón que hay instalado: Se le indicará que en el apartado de Genérico , el "2 Buttons Mouse  $(PS/2)$ ", y luego el botón de siguiente .

La siguiente pantalla, permite indicar el tipo de instalación que se realizará: Se le marcará el radio button Personalizada y se pulsará sobre el botón de Siguiente>.

#### <span id="page-3-1"></span>2.1. Particionado del disco

En este punto la instalación solicitará que se especifiquen las particiones de disco que se quieren realizar. Para la instalación que se está describiendo, ( sustitución de Algol como servidor de Desarrollo), el particionado se realizó de **manera automática** (la primera de las opciones sugeridas). Se señalará, y se pulsará sobre el botón de "Siguiente>".

En la nueva ventana, análoga a la de la figura [1,](#page-4-0) se marcará la opción de **borrar todas las** particiones del sistema y se pulsará sobre el botón de "Siguiente>".

El instalador realizará tres particiones:

- $\blacktriangleright$  /boot : De 50MB, aproximadamente,
- $\bullet$  /, Donde montará todo el sistema de ficheros raíz (el resto de disco disponible).
- swap , De 1 GB, para el swapping con memoria RAM.

El hacerlo de manera automática es, porque a priori no se conocen las necesidades de disco de cada una de las particiones. La pregunta a responderse es: ¿Cuanto reservo para /tmp, por ejemplo? . Si nos quedamos cortos al reservar el tamaño de esta partición el rendimiento del servidor disminuirá, si por el contrario, nos extralimitamos, probablemente se esté limitando la capacidad de otro directorio como pudiera ser el /home, o el /var. Por ello se deja de manera automática.

En la ventana donde se muestran las particiones creadas, se pulsará sobre el **botón de "Siguiente>"** , en se˜nal de que se acepta el particionado que se ha sugerido.

La siguiente pantalla, análoga a la de la figura [2,](#page-5-0) se pedirá que se configure el gestor de arranque. Se aceptarán las **opciones por defecto** tal y como se indica en la figura, y se clickeará sobre el botón de "Siguiente $>$ "

A continuación, se solicitará que se especifique una contraseña para Grub. Le especificaremos configure GRUB sin contraseña, y se pulsará sobre el botón de "Siguiente $>$ ".

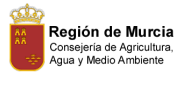

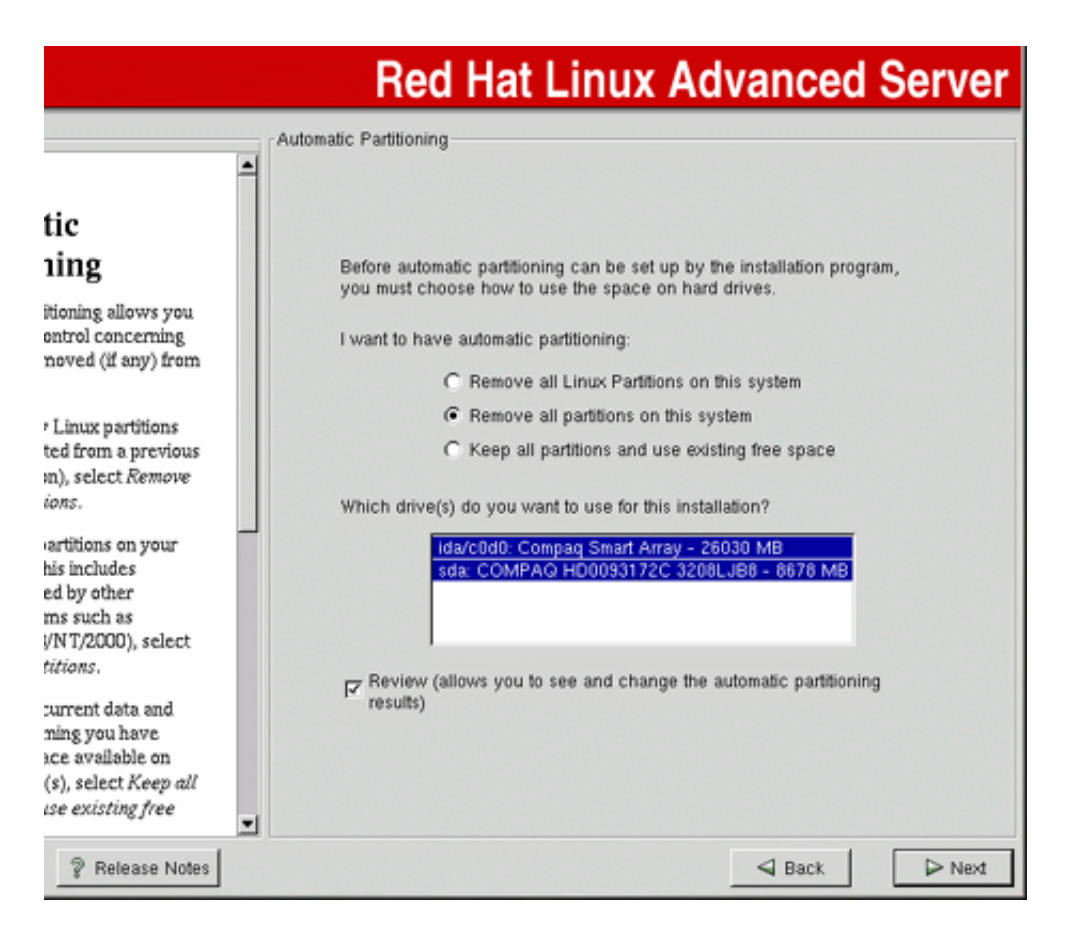

<span id="page-4-0"></span>Figura 1: Borrar las particiones existentes

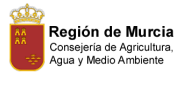

# **Red Hat Linux Advanced Server**

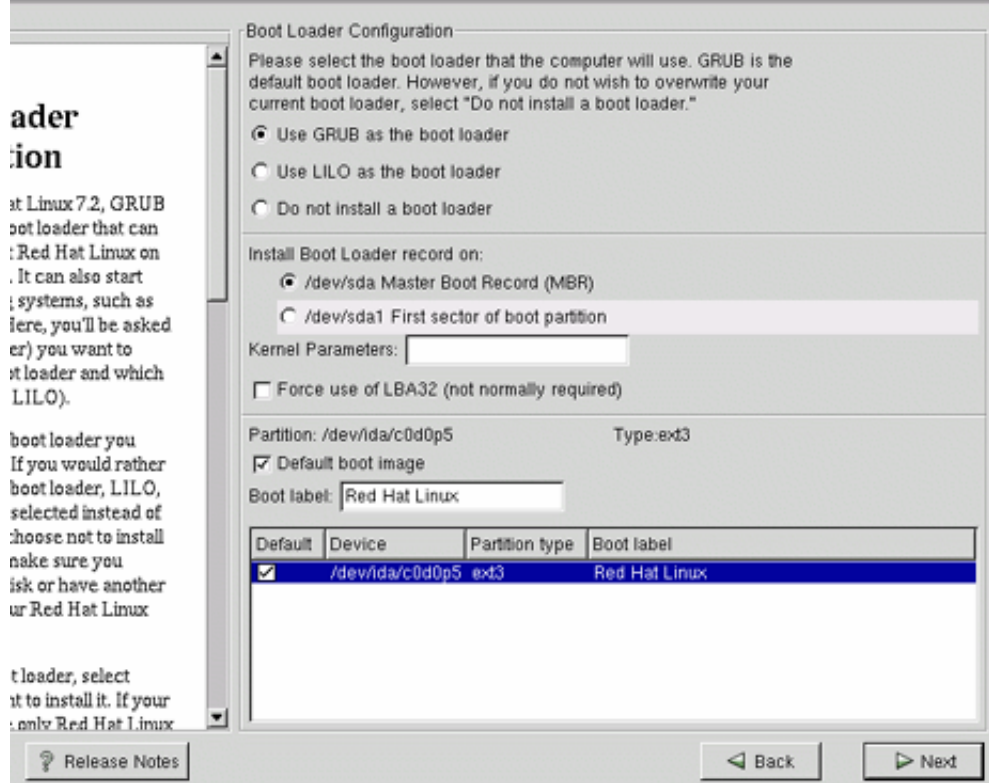

<span id="page-5-0"></span>Figura 2: Configuración del gestor de arranque

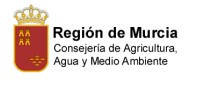

.

#### <span id="page-6-0"></span>2.2. Configuración de los parámetros de Red

En este punto de la instalación, se solicita que se especifiquen los parámetros de configuración de red del nuevo servidor. Dado que será un servidor, debe conocerse la dirección ip fija que tendrá la máquina. Por tanto, se debe desmarcar la opción de Configurar usando DHCP, y activar en el inicio .

Estos parámetros se deben conocer previamente, y dependerán del hardware sobre el que se realiza la instalación. Para el caso concreto de esta instalación, se especificaron los siguientes parámetros:

- Dirección IP: 147.84.43.6, sólo para esta instalación concreta (Servidor Andrómeda).
- Máscara de Red: 255.255.252.0
- $\blacksquare$  Dirección de Red: 147.84.40.0
- Dirección de BroadCast: 147.84.43.255
- Nombre del Host: Andrómeda, sólo para la instalación que se describe: En cada caso de deberá indicar el nombre de servidor en concreto que se necesite.
- Puerta de enlace: 147.84.40.241 .
- DNS Primario: 147.84.40.2, servidor DNS de la Consejería de Agricultura, Agua y Medio Ambiente, baco.carm.es
- DNS Secundario: 147.84.20.1, servidor DNS de la Consejería de Hacienda: acertijo.carm.es

Una vez se hayan espeficado todos los parámetros de red, el instalador nos pedirá que se le indiquen la configuración del Cortafuegos y el nivel de seguridad en este servidor. Se le señalará que no configure ningún firewall, y pulsará sobre el botón de "Siguiente $>$ ".

Lo siguiente será especificar el soporte para otros lenguajes: Se **pulsará sobre "Siguiente>"** , dejando marcado lo que nos se˜nalara el instalador por defecto.

Ahora, se nos pedirá que se especifique la Zona Horaria. Se dejará "París/Madrid", que vendrá señalada por defecto, y se pulsará sobre el **botón de "Siguiente>"**.

A continuación, se solicitará la contraseña del administrador. Se especificará la contraseña de root para esta máquina, y no se añadirá ningún usuario. Se pulsará sobre "Siguiente>"

La siguiente ventana que le aparecerá se le pedirá el tipo de contraseñas (MD5, etc...) que va a utilizar: No se modificará nada y se pulsará sobre el botón de siguiente .

#### <span id="page-6-1"></span>2.2.1. Parámetros de red, para servidores en explotación

Si usted está instalando un servidor destinado en el futuro a servir aplicaciones en explotación los parámetros de red serán:

- Dirección IP: 192.168.1.12, sólo para esta instalación concreta (Servidor Nemeb).
- Máscara de Red: 255.255.255.0
- $\blacksquare$  Dirección de Red: 192.168.1.0
- Dirección de BroadCast:  $192.168.1.0$

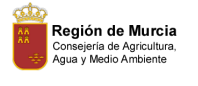

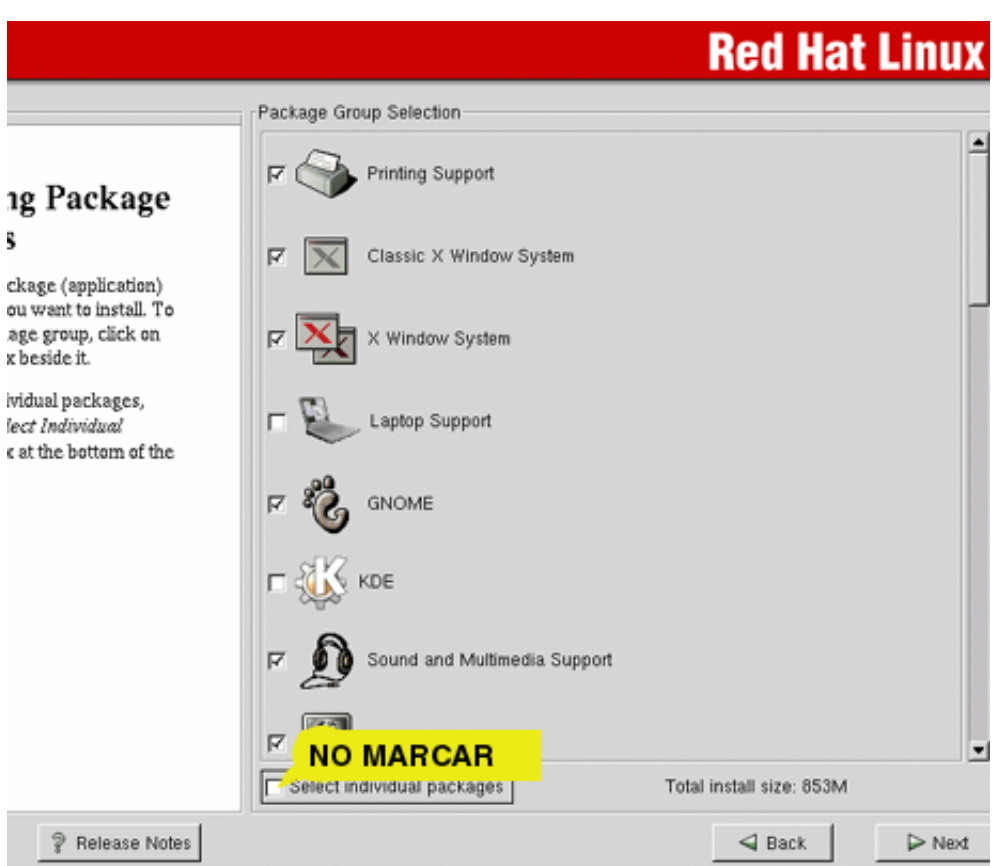

<span id="page-7-1"></span>Figura 3: Selección de grupos de paquetes

- Nombre del Host: Nemeb.wsd.carm.es , Es importante indicarles el domino. En cada caso de deberá indicar el nombre de servidor en concreto que se necesite.
- Puerta de enlace: 192.168.1.1.
- DNS Primario: 192.168.1.5 , servidor DNS dentro del Radware. Se trata de mizar.
- DNS Secundario: 147.84.40.2, servidor DNS de la Consejería de Agricultura, Agua y Medio Ambiente, baco.carm.es
- DNS Terciario: 147.84.20.1, servidor DNS de la Consejería de Hacienda: acertijo.carm.es

#### <span id="page-7-0"></span>2.3. Selección de Paquetes

.

En este punto aparecerá una ventana similar a la de la figura [3,](#page-7-1) donde se solicitará que se indiquen los grupos de paquetes a instalar. Se marcarán los grupos sin selección individual de paquetes

Los paquetes que se marcarán además de los que vengan señalados por defecto, para que sean instalados serán los siguientes:

Herramientas de mensajería.

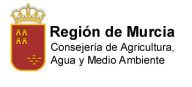

- Manipulación de gráficos, para que instale las librerías de Gimp y Convert.
- Servidor NFS ,
- Servidor SMB , para que instale el servicio de samba,
- Servidor FTP ,
- Estación de trabajo asministrada por red , varias herramientas para permitir la administración del equipo de manera remota.
- Edición y procesamiento de textos, para que instale los paquetes necesarios de Latex, que luego serán necesarios para dar soporte a XML.
- Utilidades
- **Desarrollo de Software**, herramientas variadas como gnumake, gcc,  $g_{++}$ , etc.
- Compatibilidad con MS-Windows , varias utilidades que aportan conectividad con Windows, como por ejemplo las mtools.

Una vez marcados todos estos grupos, se pulsará sobre el **botón de "Siguiente>"**.

#### <span id="page-8-0"></span>2.4. Instalación de paquetes

Antes de empezar a copiar paquetes al disco, se solicitará que marque la targeta gráfica que hay instalada. Por defecto detectará la ATI que vienen con estos servidores, y no será necesario especificar otra o alterar lo que nos sugiere el instalador. Pulsaremos sobre el **botón de "Siguiente>"**.

Se empezarán a copiar todos los paquetes al disco, y cuando lleve los 435 paquetes aproximadamente, pedirá que se cambie el CD y que se meta el segundo CD de la distribución.

Una vez, haya terminado de copiar todos los paquetes, se pedirá que si quiere crear un disco de arranque. Se saltará la creación del disco de arranque y se pulsará sobre el botón de "Siguiente>". En caso de que se necesite arrancar de emergencia el sistema, se arrancará con el primer CD de la instalación, y se especificará linux rescue.

#### <span id="page-8-1"></span>2.5. Configuración de X-Windows

En este punto el instalador pedirá configurar el sistema X-Windows. Empezará por el monitor, que por defecto acertar´a con el monitor, y no tendremos que especificar ning´un otro. Pulsaremos sobre el "botón de Siguiente>".

En la siguiente pantalla, se nos pedirá que se configuren otros parámetros gráficos, como la resolución por defecto y si el sistema arrancará por defecto en modo gráfico. Se dejarán las opciones marcadas por defecto y se pulsará sobre el "botón de Siguiente>". El hecho de que se instale X-Windows es porque en determinadas ocasiones puede necesitarse acceder desde la consola de la máquina a determinados programas de configuración de Oracle.

La instalación habrá terminado. Se pulsará sobre el botón de Finalizar, se extraerá el CDRom que hubiera y se reseteará la máquina.

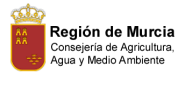

## **Red Hat Linux Advanced Server**

|                                                          | Installing Packages                                                                         |                                                                                              |                                                 |         |
|----------------------------------------------------------|---------------------------------------------------------------------------------------------|----------------------------------------------------------------------------------------------|-------------------------------------------------|---------|
| ig Packages                                              | Package: perl-5.6.0-17<br>27,040 KBytes<br>Size:<br>Summary: The Perl programming language. |                                                                                              |                                                 |         |
| red all the<br>eded to install Red<br>our system. It may | Package Progress:<br><b>Total Progress:</b>                                                 |                                                                                              |                                                 |         |
| install everything,                                      | <b>Status</b>                                                                               | Packages                                                                                     | Sizel                                           | Time    |
| iow many packages<br>alled.                              | Total                                                                                       | 431                                                                                          | 899 M                                           | 0:07:20 |
|                                                          | Completed                                                                                   | 116                                                                                          | 278 M                                           | 0:02:16 |
|                                                          | Remaining                                                                                   | 315                                                                                          | 621 M                                           | 0:05:04 |
|                                                          | <b>Red Hat Network</b>                                                                      |                                                                                              |                                                 |         |
|                                                          |                                                                                             |                                                                                              |                                                 |         |
|                                                          |                                                                                             | . Improves system reliability and security<br><b>* Backed by Red Hat technical expertise</b> | . Deploy and manage software updates faster     |         |
|                                                          |                                                                                             |                                                                                              | Go to www.redhat.com/explore/rhn for more info. |         |

Figura 4: Copiado de paquetes al disco duro